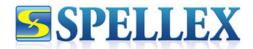

# Spellex Write-Assist for Chrome User Guide

Spellex Technologies, LLC 3030 N Rocky Point Dr W., Suite 150 Tampa, FL 33607

Tel: 1-813-792-7000

www.spellex.com

Revision Date: August 2024

Copyright © 2024

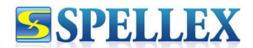

# **Table of Contents**

| Introduction                               | 3        |
|--------------------------------------------|----------|
| Spellex Write-Assist for Chrome            | 3        |
| Installing Spellex Write-Assist for Chrome |          |
| Create a profile                           | 4        |
| Spellex Write-Assist for Chrome Features   | 6        |
| Spelling and Grammar                       | 6        |
| Spell Check Reporting                      | 6        |
| Word Prediction                            | 6        |
| Text-to-Speech                             | 7        |
| Speech-to-Text                             | 7        |
| Definitions                                | 8        |
| Picture Dictionary                         |          |
| Note Highlighting and Extraction           | <u>c</u> |
| Google Docs Audio Notes                    | 10       |
| Zoomed Reading Ruler                       | 10       |
| Quick Search                               | 11       |
| Translation                                | 11       |
| OCR                                        | 11       |
| Contact Information                        | 12       |

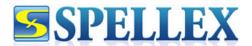

# Introduction

Spellex is a world leader in assistive technology (AT) software solutions designed to improve the literacy of individuals with learning disabilities such as dyslexia and autism spectrum disorders relating to written communications. Superior products, constant innovation, and quality commitment have kept Spellex in the forefront of its field for 30 years.

Thank you for choosing Spellex!

# **Spellex Write-Assist for Chrome**

Spellex Write-Assist for Chrome is a complete assistive technology literacy toolbar to help improve reading, writing, and speech comprehension. Support your reading, writing, and speech comprehension with the following features:

- Advanced Spell Checking and reports to teach spelling improvement!
- Word prediction to support typing efficiency!
- Speech-to-text to allow for voice dictation across the web!
- Text-to-speech offers human voice read back of any text that can be highlighted!
- Ability to highlight notes by color and extract!
- Zoom reading ruler to allow improved reading comprehension by focusing in on only the selected text!
- Grammar and definition support!
- Specialized vocabularies for healthcare, law, biosciences, veterinary studies, and more!
- Picture dictionary to aid with word comprehension!
- Collaborative audio notes in Google Docs!
- PDF support which includes built-in OCR support!
- Ability to highlight and translate words or paragraphs in Spanish, German, or French!
- Quick search features to support research and distraction-free studies!

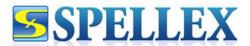

# **Installing Spellex Write-Assist for Chrome**

To install Spellex-Assist for Chrome you must add it from the Google Web Store. Open your Chrome browser and navigate to the <u>Google Web Store</u>. Search for Spellex Write-Assist for Chrome and select the appropriate entry or <u>click this link</u>. Once the extension page is open, an "Add to Chrome" button should display in blue. Click to add the Spellex extension to your Chrome browser.

# Create a profile

Once the setup process finishes, a Spellex icon will appear in your Chrome browser:

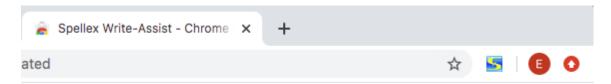

Click the Spellex icon to create your user profile by clicking the **Sign Up** link:

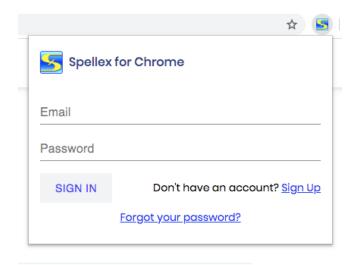

Enter the information requested to create your profile. Click **SIGN UP** when done.

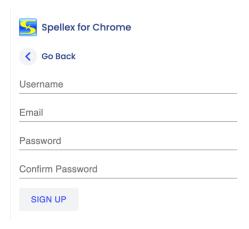

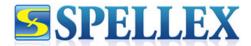

You will receive an email message with a confirmation sign-up code to activate your account.

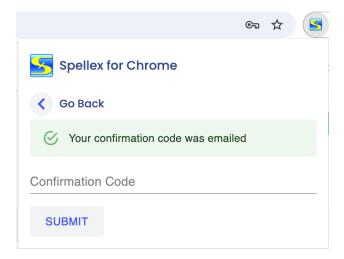

After an account is created, log in and navigate to the **Manage Features** option to modify the toolbar best suited for your needs. By clicking the box next to the feature, the feature becomes available in your toolbar for use:

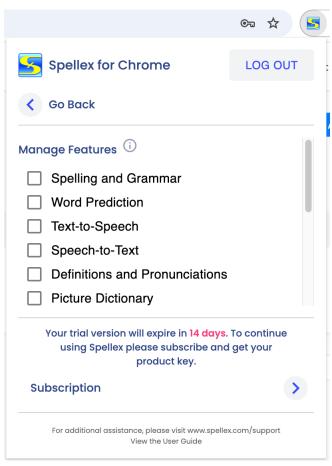

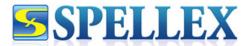

# **Spellex Write-Assist for Chrome Features**

# **Spelling and Grammar**

Adds advanced *Spell Check As You Type* across the web. The extension is packed with robust terminology necessary in higher education and beyond. It includes Comprehensive English, Medical, Legal, Bioscience, and Veterinary vocabularies to cover all levels. Additionally, grammar support is included.

To use: Once activated, Spellex will automatically check text for spelling and grammar errors. A red underline will indicate if the word is misspelled or has a grammatical error. Click on the term in question to view and select suggestions.

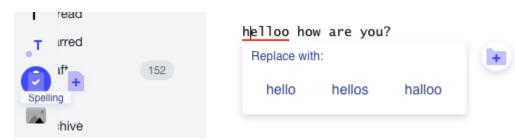

# **Spell Check Reporting**

Generate spell check reports to identify common spelling errors. The report will provide context and focus individuals on their spelling errors to help improve spelling comprehension.

To use: Click on the Spelling icon in the toolbar and then click on the + icon. A pdf file will be created displaying any spelling errors while using the Spellex tollbar.

| Spell Check Report  |            |                                   |          |                             |
|---------------------|------------|-----------------------------------|----------|-----------------------------|
| Date/Time           | Misspelled | Suggestions                       | Replaced | Sentence                    |
| 29/05/20<br>9:39:31 | Helloo     | Hello o, Halloo,<br>Hellos, Hello | ,        | Helloo how are you?         |
| 29/05/20<br>9:39:31 | Tody       | Toy, Tony, Body,<br>Today         |          | Tody will be a greaaat day! |
| 29/05/20<br>9:39:31 | greaaat    | great                             |          | Tody will be a greaaat day! |

#### **Word Prediction**

Adds predictive text options to help improve writing comprehension and efficiency.

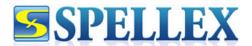

To use: Once activated, Word Prediction suggestions will automatically be presented as you type as long as the field is compatible with the feature. Click on any suggestion to complete the word.

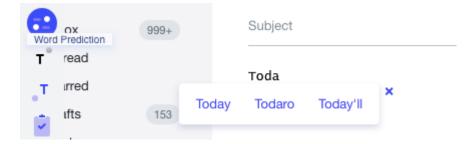

#### **Text-to-Speech**

Have selected text read back to you in a human-like voice. Users can select from a list of different voices as well as the speed the text is read. Spellex offers the option to download the selected text as an .mp3 file to listen to while offline or on the go.

To use: Highlight any text and click the Text-to-Speech option in the toolbar. A play menu will appear where speed and type of voice can be selected. Press the play icon to have the text read back to you. To save the text as audio, simply press the download button after clicking on the Text-to-Speech icon in the toolbar.

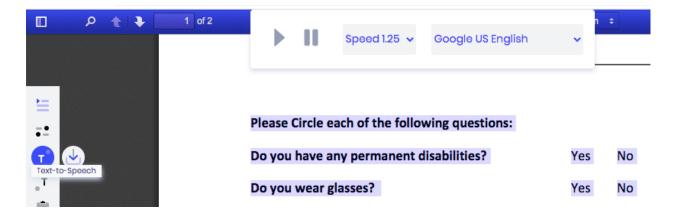

### **Speech-to-Text**

Dictate your voice into text in any compatible text areas or fields. The voice recognition feature is enhanced with Spellex's specialized vocabularies to support complex fields of study such as medicine, law, biosciences, and veterinary sciences.

To use: Click in text field or area you would like to dictate in. Click the Speech-to-Text icon in the toolbar and then the mic icon to begin dictation.

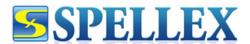

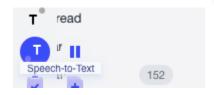

Hello, how are you?

#### **Definitions**

Instantly view the definition of any term without leaving the web page! You can also hear the pronunciation for the term in a human voice.

To use: Highlight the term and click the Definition option in the toolbar.

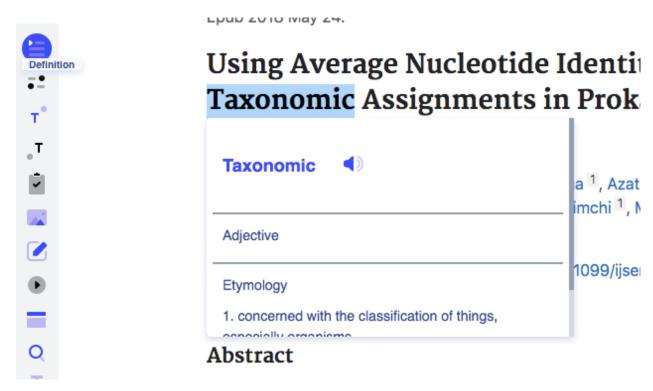

# **Picture Dictionary**

A picture dictionary option is available to help with word association. Get a visual representation of any word to help comprehend text easily.

To use: Highlight any term and click the Picture Dictionary icon in the toolbar. A visual representation of the term will be shown.

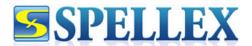

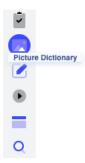

#### Abstract

We aim to examine the relationship between diabetes and depression risk in longitudinal c studies and by how much the incidence of depression was reduced. Medline/PubMed, EMBASE, PsycINFO, a searched for English-language published literature from Longitudinal studies with criteria for depression and s blood test measurement of diabetes were assessed.

evothecized the results. Study quality heterogeneity and publication hise were examined

# **Note Highlighting and Extraction**

Great way to organize your thoughts and notetaking. Color coordinate any notes across the web and extract them with a few clicks.

To use: Highlight any text and click on the Highlight Notes icon. Select any color from the palette and the selection will be highlighted in that color. To extract the notes, click on the download option under the Highlight Notes feature. You have the ability to download selected highlights locally, to Google Drive, or to Microsoft OneDrive.

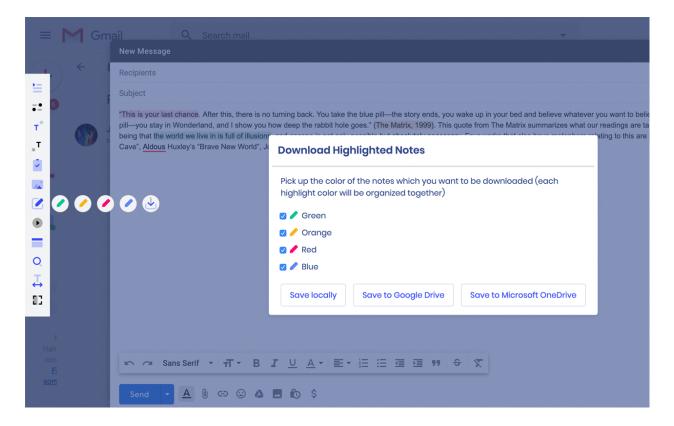

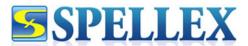

# **Google Docs Audio Notes**

Leave audio notes within any Google Doc. Great way to efficiently notate your documents or to leave remarks on documents that are shared with others.

To use: Be sure you are in a Google Doc. Highlight the text that you would like to leave an audio note for and click on the Audio Note icon in the toolbar. Click on the mic icon to begin recording as well as stop recording. When finished, click on Add Audio Note.

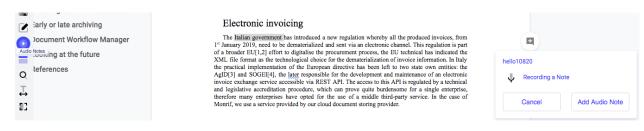

# **Zoomed Reading Ruler**

Tool to allow focused reading comprehension for individuals wanting to limit the amount of material being presented.

To use: Click the Zoom Ruler icon in the toolbar and select the appropriate size.

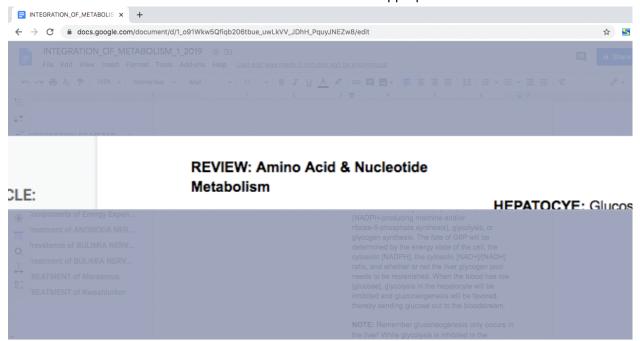

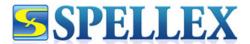

#### **Quick Search**

A quick and easy way to open new Google searches based on keywords or phrases.

To use: Highlight any text and click on the Quick Search icon in the toolbar.

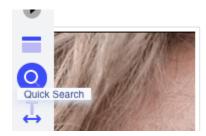

Uveitis is inflammation of the uv part of the eye) and two parts be choroid.

#### **Translation**

Get quick translations of terms or phrases in Spanish, French, or German.

To use: Highlight any text and click on the Translation icon in the toolbar.

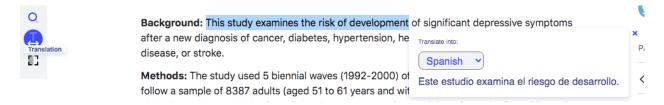

#### **OCR**

Extract text from images, pdfs, or anywhere text is unavailable to highlight. The OCR tool is great for retrieving text to be used in notetaking and more.

To use: Click on the OCR icon if available. Click and hold to drag your selection over the text you would like to extract. Once the click is released, the OCR tool will extract and copy the text within your selection. A message will appear when the text is ready for pasting.

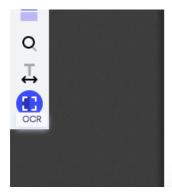

In summary, notetaking facilitates both recall of factual material and the synthesis and application of new knowledge, particularly when notes are reviewed prior to exams.

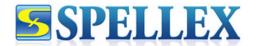

#### **Contact Information**

Our office hours are Monday – Friday from 9:00 am to 5:00 pm US Eastern time (GMT - 5:00).

#### **Corporate Address**

Spellex Technologies, LLC 3030 N Rocky Point Dr. W, Suite 150 Tampa, FL 33607 Tel 1-813-792-7000 Fax 1-813-792-7866

#### **Technical Support**

www.spellex.com/support support@spellex.com 1-813-792-7208

Customer Service www.spellex.com/contact-us info@spellex.com 1-833-860-1628 (USA Toll Free) 1-813-792-7000 +44 161 802 0200 (UK Toll Free)